# Escolher seu modo de exibição

- 1. Na janela de conversa, clique na seta **Mostrar fora da galeria de vídeos**.
- 2. Clique no botão **Selecione um layout** e escolha um modo de exibição:
	- **Modo de Exibição de Galeria** para mostrar os fluxos de vídeo de todos os participantes.
	- **Modo de Exibição do Orador** para mostrar somente os fluxos de vídeo do apresentador.
	- **Exibição de Conteúdo** para mostrar somente o conteúdo da reunião.
	- **Exibição Compacta** para mostrar imagens dos participantes em uma janela compacta.

 $B = e^{2x}$  =

- 3. Clique em **Modo de Exibição de Tela Inteira** para ver os fluxos de vídeo em uma exibição ampliada.
- 4. Clique em **Mostrar dentro da galeria de vídeos** para mostrar a galeria na janela de conversa novamente. **2 3 4**

Conversa 3 (Participantes)

#### Qual Skype devo usar?

- Use o Skype for Business para se conectar a um colega de trabalho ou  $\mathbf{S}$ parceiro comercial.
- S Use o Skype para se conectar aos seus parentes ou conversar com amigos enquanto joga.

### Configurar seu dispositivo

Skype for Business Skype for Business Guia de Início Rápido Guia de Início Rápido

#### de vídeo

Você precisa de uma câmera para compartilhar seus próprios vídeos, mas isso não é necessário para ver o vídeo de outras pessoas.

- Na tela principal, clique em  $\clubsuit$   $\rightarrow$ **Ferramentas** e em **Configurações do Dispositivo de Vídeo**.
- Se você aparecer nessa tela, suas configurações estarão corretas! Caso contrário, faça os ajustes. Clique em **Configurações da Câmera**.

#### Iniciar uma chamada de vídeo

- 1. Toque na imagem de um contato.
- 2. Toque no botão **Vídeo**.

Uma mensagem aparecerá na tela da outra pessoa perguntando se ela deseja aceitar sua chamada. (Para interromper a apresentação do seu vídeo a qualquer momento, basta clicar no botão **Vídeo** novamente.)

**1 2**

**DICA** Durante uma chamada de áudio do Skype for Business ou de IM, clique no botão **Vídeo** para torná-la uma chamada de vídeo.

Dispositivo de vídeo Selecione a câmera que você deseja usar para chamadas de vídeo: USB2.0 Camera

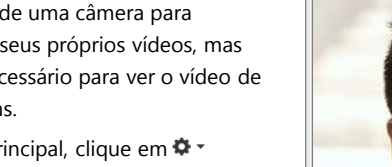

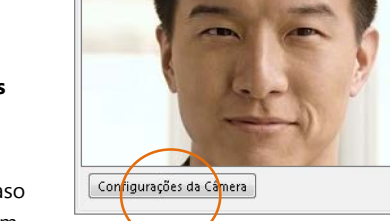

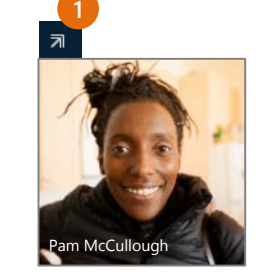

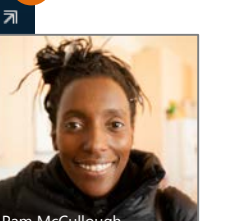

### Atender uma chamada de vídeo

Quando alguém telefona para você, é exibido um alerta no canto inferior direito de sua área de trabalho. Lembre-se de trocar o pijama e verificar os dentes!

- Para atender a chamada, clique na imagem da pessoa.
- Para ignorá-la, clique em **Ignorar**.
- Para iniciar uma conversa de mensagens instantâneas (IM) com o chamador, em vez de uma chamada de áudio, clique em **Opções** e em **Responder com Mensagem Instantânea**. Para rejeitar essa e outras chamadas até que seu status mude, clique em **Opções** e, em seguida, clique em **Configurado como Não Incomodar**.

### Adicionar vídeo a uma conversa de IM

- 1. Na janela de conversa, clique no ícone de câmera. Ela mostrará uma visualização inicial.
- 2. Ajuste sua câmera (ou si mesmo) e clique em **Iniciar Meu Vídeo**.
- 3. Para parar de compartilhar o vídeo, clique em **Interromper Meu Vídeo** novamente.

**DICA** Clique em **Encerrar Vídeo**  para parar de compartilhar seu vídeo com outras pessoas E encerrar as transmissões de vídeo delas para você.

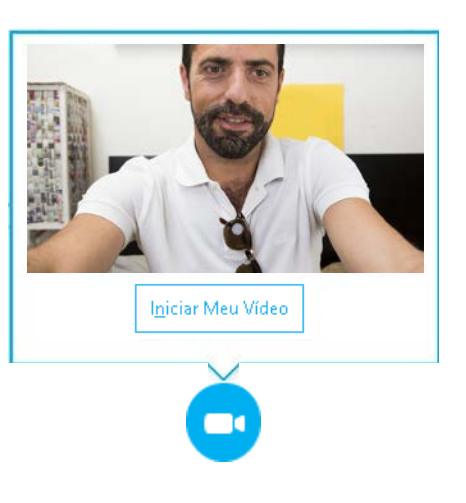

Sara Nyberg Executiva d

Ignorar

Opções v

#### Iniciar uma reunião de vídeo

Você pode iniciar uma reunião de vídeo ad hoc a qualquer momento. Se as pessoas estiverem disponíveis, você poderá trazê-las para a reunião reunião para mais tarde.

- 1. Na sua lista de contatos, selecione vários contatos mantendo pressionada a tecla **Ctrl** e clicando nas respectivas imagens.
- 2. Clique com o botão direito do mouse em um dos nomes

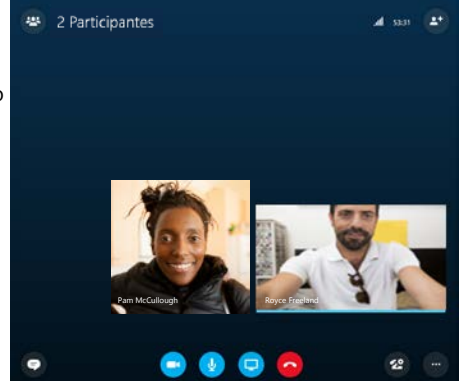

selecionados e, em seguida, clique em **Iniciar uma Chamada de Vídeo**. Ao iniciar uma chamada de vídeo, você usará automaticamente o áudio do computador do Skype for Business.

## Gerenciar participantes da reunião

A reunião está saindo do controle? Se você for o apresentador, terá o controle da reunião.

- 1. Clique no botão **Participantes** para abrir o painel Participantes e ver uma lista de todos as pessoas que estão na reunião.
- Ações do participante
- 2. Clique no botão **Ações do Participante**.
- 3. Clique em um ou vários botões para aplicar essas configurações a todos os participantes.

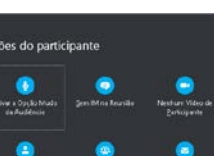

#### Precisa convidar mais pessoas?

Clique aqui:

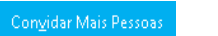